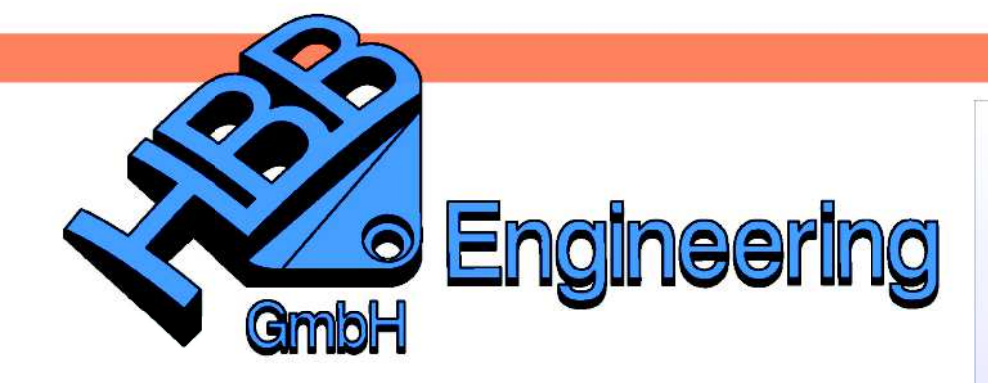

**HBB Engineering GmbH** Salzstraße 9 D-83454 Anger

Telefon +49 (0)8656-98488-0 Telefax +49 (0)8656-98488-88 Info@HBB-Engineering.de www.HBB-Engineering.de

## **Symbole und Begriffe im Baugruppen-Navigator, Attributs-Spalten hinzufügen**

Version: UNIGRAPHICS/NX 7.5 Ersteller: Simon Feil

Um neue Spalten im Baugruppen-Navigator zu erhalten:

<MB3> in der Titelzeile des Baugruppen-Navigators > Spalten > Konfigurieren Assembly Navigators > Columns > Configure

Bei Attribut den Titel "Material" eintragen und mit dem Pfeil an die gewünschte Position verschieben.

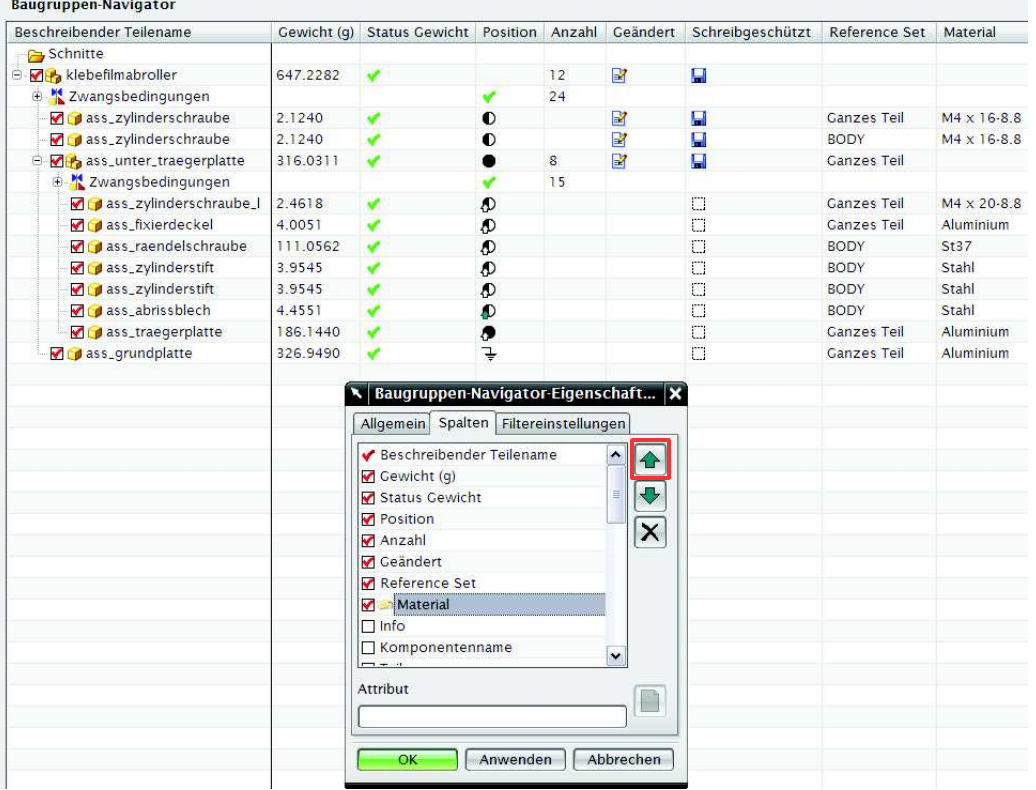

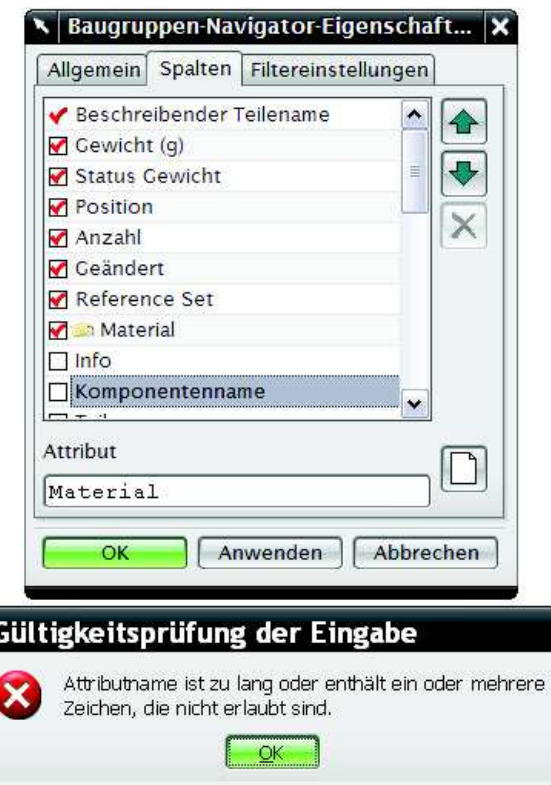

Wenn ein neues Attribut hinzugefügt wird, mit dem selben Namen wie ein bereits vorhandenes Attribut, erscheint eine "falsche Fehlermeldung".

## **Beschreibender Teilename (Descriptive Part Name): (Auszug aus der Online-Hilfe NX 7.5)**

Der beschreibende Teilename ist im Dialogfenster Baugruppenvoreinstellungen (Assembly Preferences) als eine der folgenden Möglichkeiten definiert: Dateiname (File Name), Beschreibung (Description), Bestimmtes Attribut (Specified Attribute)

Wenn ein beschreibender Teilename nicht verfügbar ist, dann wird der Teilename in spitzen Klammern (<>) aufgeführt.

## **Informationen (Info):**

Zusätzliche Informationen über eine Komponente.

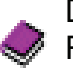

Das Teil ist nur eine Referenz (Part is Reference Only) Referenzteile können in Teamcenter-Integration for NX angezeigt werden

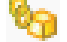

Das Teil ist ein verbundenes Teil (Part is a Linked Part)

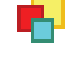

 $\Box$  Teil ist ein Teilefamilienmitglied (Part is part family member) Komponentenname (Component Name):